## INTRODUCTION TO GAME MAKER: ADDING SOUNDS

Sounds make up a large part of games these days. Everything from moody background music that builds as the player anticipates a challenging boss battle, to explosions, bullets firing, a character jumping, and more.

In this tutorial, we will walk through the steps for adding sounds to a game.

 Select the Create a Sound icon from the toolbar. Alternatively, you could use the keyboard shortcut SHIFT + CTRL + U, or select Resources > Create Sound from the menu bar.

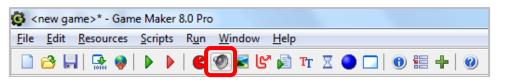

2. To load a sound, click the **Load Sound** button.

| 🔊 Sound Pro 🗖 🗖 💌                                           |
|-------------------------------------------------------------|
| Name: sound0                                                |
| 🔁 Load Sound 🕨 🧕                                            |
| Save Sound                                                  |
| Filename:<br>Kind                                           |
| <ul> <li>Normal sound</li> <li>Background music</li> </ul>  |
| <ul> <li>3D sound</li> <li>Use multimedia player</li> </ul> |
| Effects<br>Chorus Echo<br>Flanger Reverb<br>Gargle          |
| Volume:                                                     |
| ✓ Preload                                                   |
| 🖉 <u>E</u> dit Sound                                        |
| <u>✓ 0</u> K                                                |

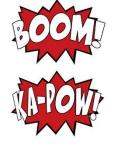

3. Navigate to a sound file that you previously saved on your PC. For this example, I will use a sound file that is saved in **Classroom Rosters** called **cannon.wav**.

| 🚱 Open              |                                                                                                    |             |   |       |          | X              |
|---------------------|----------------------------------------------------------------------------------------------------|-------------|---|-------|----------|----------------|
| Look <u>i</u> n:    | \mu Sounds                                                                                                    |             |   | -     | G 🤌 📂 🗉  | -              |
| B                   | Name                                                                                                    |             | # | Title |          | Contributing * |
| My Documents        | <ul> <li>applause.wav</li> <li>baby1.wav</li> <li>baby2.wav</li> </ul>                                           |             |   |       |          | ≡              |
| CAMPI-BUS-L0<br>003 | <ul> <li>beep_high.wa</li> <li>beep1.wav</li> <li>beep2.wav</li> <li>beep3.wav</li> </ul>                        | v           |   |       |          |                |
| Recent Items        | <ul> <li>beep3.wav</li> <li>beep4.wav</li> <li>boomshot.wav</li> <li>breaking.wav</li> <li>cancel.wav</li> </ul> |             |   |       |          |                |
| Desktop             | Cancer.wav                                                                                                    | wav         | 1 |       |          | -              |
|                     | File <u>n</u> ame:                                                                                               | cannon.wav  |   |       | •        | Open           |
|                     | Files of type:                                                                                                   | Sound files |   |       | <b>_</b> | Cancel         |

4. To play and stop the sound, click the **Play** and **Stop** buttons. You hear the sound when you click **Play** and it continues to play until you click the **Stop** button.

| 💿 Sound Pro 💼 💷 💌                                                                                           |  |  |  |  |  |
|----------------------------------------------------------------------------------------------------|--|--|--|--|--|
| Name: sound0                                                                                                |  |  |  |  |  |
| 🔁 Load Sound                                                                                                |  |  |  |  |  |
| Save Sound                                                                                                  |  |  |  |  |  |
| Filename: cannon.wav<br>Kind                                                                                |  |  |  |  |  |
| <ul> <li>Normal sound</li> <li>Background music</li> <li>3D sound</li> <li>Use multimedia player</li> </ul> |  |  |  |  |  |
| Effects<br>Chorus Echo<br>Flanger Reverb<br>Gargle                                                          |  |  |  |  |  |
| Volume:                                                                                                    |  |  |  |  |  |
| 🔽 <u>P</u> reload                                                                                           |  |  |  |  |  |
| 🖉 <u>E</u> dit Sound                                                                                        |  |  |  |  |  |
| <u>✓ 0</u> K                                                                                                |  |  |  |  |  |

5. You can edit the sound by clicking the **Edit Sound** button. You will need to configure an external sound editor to work with Game Maker in order to edit a sound.

| 💿 Sound Pro 💼 💷 💌                                                             |  |  |  |  |  |
|-------------------------------------------------------------------------------|--|--|--|--|--|
| <u>N</u> ame: sound0                                                          |  |  |  |  |  |
| 🔁 Load Sound 🕨 🧿                                                              |  |  |  |  |  |
| Save Sound                                                                    |  |  |  |  |  |
| Filename: cannon.wav                                                          |  |  |  |  |  |
| Ning<br>Normal sound<br>Background music<br>3D sound<br>Use multimedia player |  |  |  |  |  |
| Effects<br>Chorus Echo<br>Flanger Reverb<br>Gargle                            |  |  |  |  |  |
| Volume:                                                                       |  |  |  |  |  |
| Edit Sound                                                                    |  |  |  |  |  |
| <u>✓ 0</u> K                                                                  |  |  |  |  |  |

For the purpose of this course, we will not ever need to edit a sound. However, for those of you who may be interested in editing a sound object, you can do so by choosing **File > Preferences** from the Menu Bar, clicking the **Editors** tab, and clicking the **Open (...)** button for the type of editor that you want to use to edit WAV files, MIDI files, or MP3 files. Your options are **Code Editor, Image Editor, SWF Viewer**, and **Sound Editors** (for WAV files or MP3 files).

| G Preferences                                                                                                    | x                                                                                                    |
|----------------------------------------------------------------------------------------------------|----------------------------------------------------------------------------------------------------|
| General Forms Scripts and Code Editors                                                                                                    |                                                                                                    |
| Code Editor<br>Use built-in code editor<br>Use external code editor<br>Image Editor<br>Use built-in image editor<br>Use external image editor<br> | Sound Editors External sound editor for WAV files: External sound editor for MIDI files: External sound editor for MP3 files: |
|                                                                                                    |                                                                                                    |

6. Once you have selected the sound file you want to use for your game, name the sound object starting with the two-letter prefix sd. For this example, I will name the sound **sd\_effect**. Click **OK** to add it to your game.

| 💿 Sound Pro 😑 💷 💌                                                                                           |
|----------------------------------------------------------------------------------------------------|
| Name: sd_effect                                                                                             |
| 🔁 Load Sound                                                                                                |
| 🛛 🔚 Sa <u>v</u> e Sound                                                                                     |
| Filename: applause.wav<br>Kind                                                                              |
| <ul> <li>Normal sound</li> <li>Background music</li> <li>3D sound</li> <li>Use multimedia player</li> </ul> |
| Effects<br>Chorus Echo<br>Flanger Reverb<br>Gargle                                                          |
| Volume:                                                                                                    |
| ✓ Preload                                                                                                   |
| 🖉 <u>E</u> dit Sound                                                                                        |
| <u>✓ 0</u> K                                                                                                |